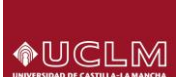

**COLECTIVO: estudiantes matriculados en estudios oficiales de GRADO y MÁSTER en la UCLM.**

**PLAZO DE SOLICITUD: coincidente con el periodo general de matriculación de la Universidad desde el día siguiente a la formalización de matrícula. Consultar plazos en el apartado "Reconocimientos" del enlace [Acceso y matrícula : Grado \(uclm.es\)](https://www.uclm.es/Misiones/Estudios/AccesoyMatricula/Grado)**

**ACCESO: disponible a través de la opción 'Ir a proceso' una vez consultada la información de interés publicada en ['SOLICITUD DE RECONOCIMIENTO DE CRÉDITOS'](https://www.uclm.es/Perfiles/Estudiante/Secretaria-Virtual/procedimientos-online/Matricula/Solicitudreconocimientocreditos)**

Accederás a la página principal, donde será necesario que te identifiques ('Usuario' y 'Contraseña') para

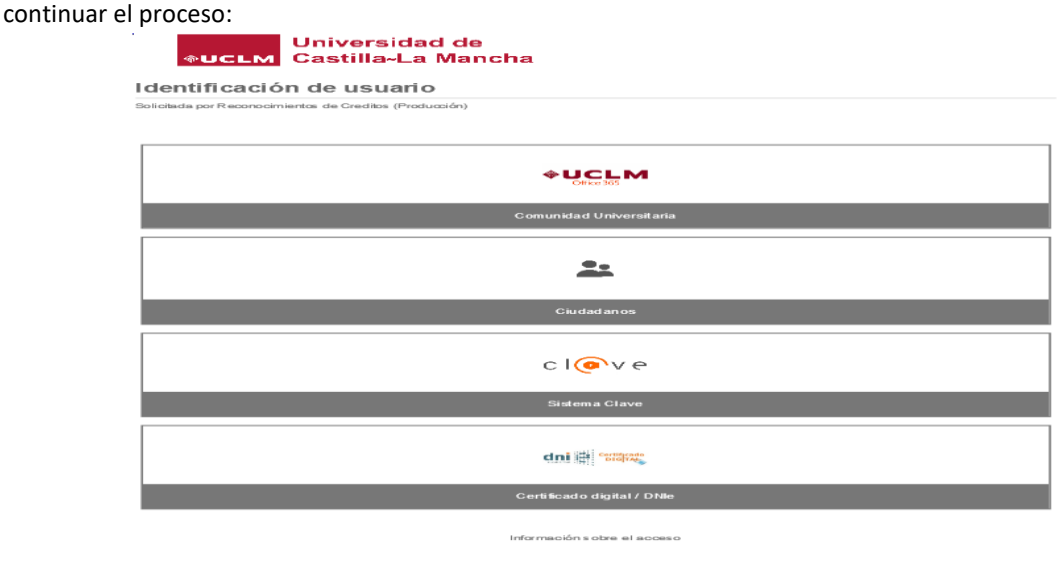

ina vez que se haya autenticado no será necesario identificarse de nuevo para acceder a otros recurso:<br>Para de sconectarse, recomendamos que cierre su navegador (cerrando todas las ventanas).

Informado el usuario y clave, accederás a la siguiente pantalla, en la que se elegirá la convocatoria, pulsando en el "**icono**" para poder acceder la petición:

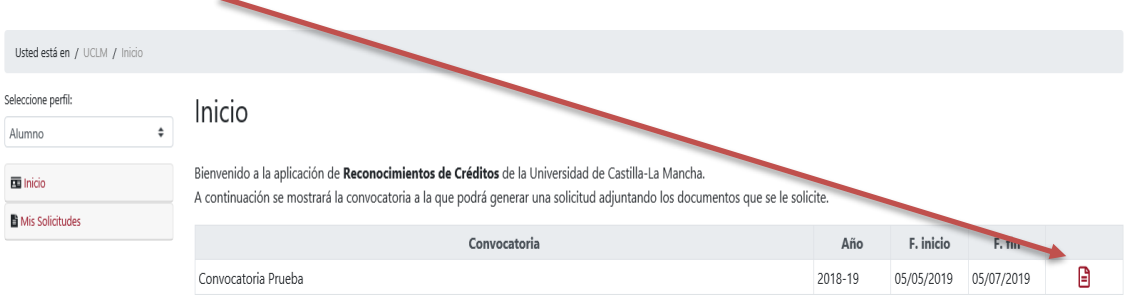

Una vez dentro de la convocatoria, seleccionaremos **'Nuevo Reconocimiento Asignatura'**:

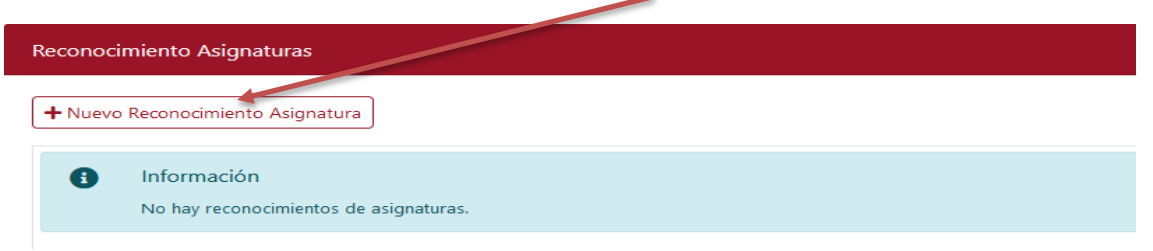

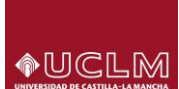

Llegando, tras esto, a la pantalla de selección de"**Asignaturas**", en la que nos aparecerán todas las que son susceptibles de reconocimiento dentro del plan matriculado:

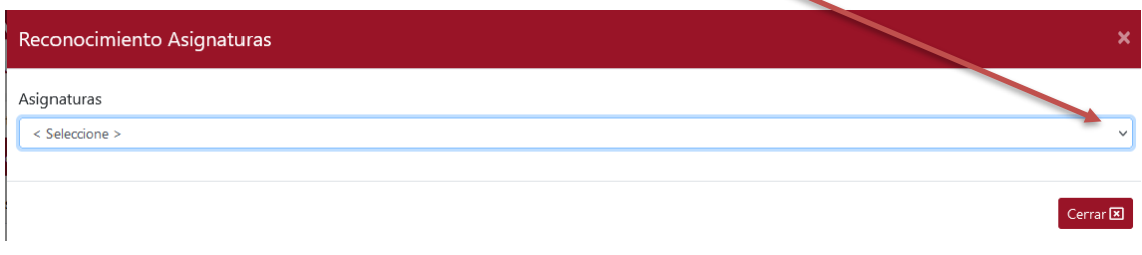

Seleccionada la asignatura, es necesario asociar el *'Tipo de Reconocimiento'* que se solicita dentro de las 3 opciones permitidas por la aplicación: **Asignaturas universitarias superadas, Ciclos Formativos de Grado Superior, Experiencia Profesional**.

- ➔ Cuando el tipo sea *'Ciclos Formativos de Grado Superior'*, el sistema comprobará que la asignatura esté autorizada para este tipo, si no fuese así no lo permitirá.
- ➔ En el caso de solicitar asignaturas por *'Experiencia Profesional'*, únicamente será posible cuando así esté previsto en la memoria del título.

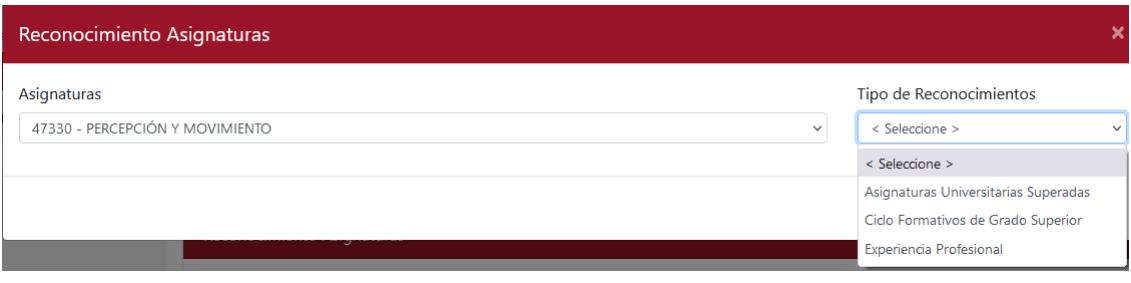

Al iniciar la solicitud de reconocimiento de cada asignatura, aparecerá información referente a la elección de mantener o no matriculada la asignatura en caso de que la solicitud de reconocimiento sea denegada. Junto a esta información habrá una casilla chequeada:

- $\boxtimes$  Si se mantiene, la asignatura permanecerá matriculada en el caso que sea denegado el reconocimiento.
- $\square$  Si no deseas mantenerla matriculada es necesario eliminar la marca.

Antes de decidir qué asignaturas no quedarían matriculadas, debes tener en cuenta los requisitos si vas a solicitar beca y los correspondientes a la Normativa de Permanencia de la UCLM, sobre todo si te has matriculado en primer curso, puedes informarte de estos trámites a través de la web [de la Universidad](https://www.uclm.es/perfiles/estudiante/secretaria-virtual/procedimientos-online) o en la [Unidad de Gestión de Alumnos](https://www.uclm.es/es/perfiles/estudiante/secretaria-virtual) de tu campus.

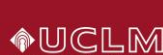

## **EJEMPLO:**

Seleccionamos la asignatura *'47330 – Percepción y movimiento'*, del tipo **'Asignaturas universitarias superadas'**:

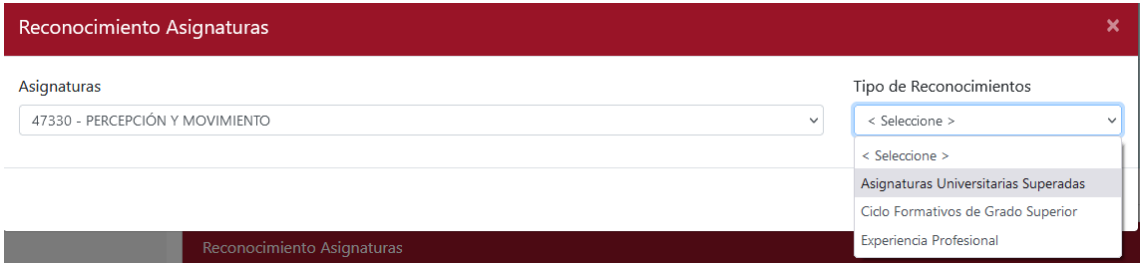

Tras esto, cumplimentaremos los datos requeridos, relativos a la procedencia de la asignatura que queremos reconocer:

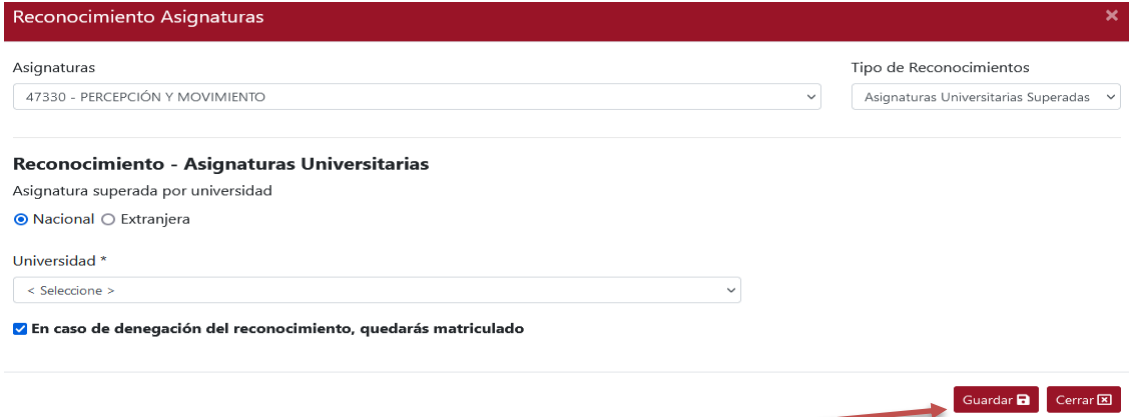

Cumplimentada la información, pulsaremos **'Guardar'** para revisar la solicitud.

**4 Atrás** Continuar ▶ Cancelar X Eliminar **m** 

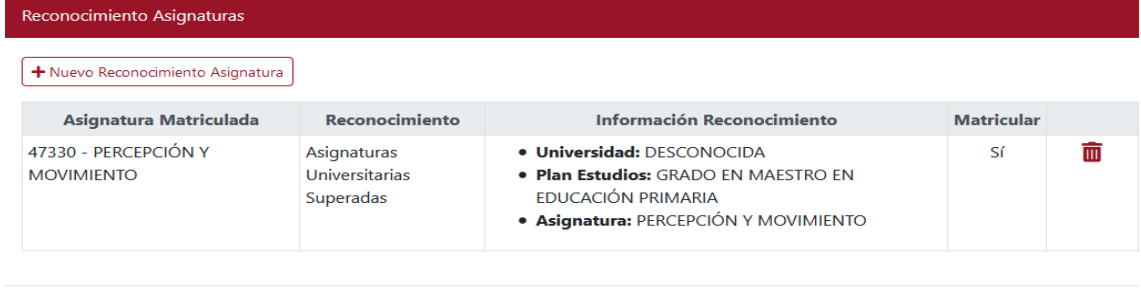

En este punto, marcaremos **"Continuar"** para asociarle la información adicional que corresponda:

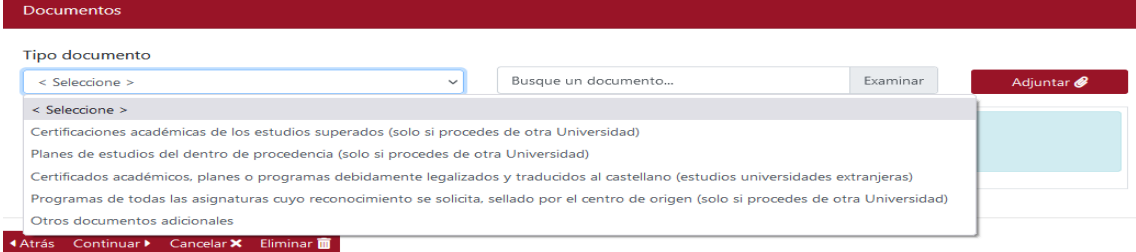

**IMPORTANTE: En función del tipo de reconocimiento se asociarán los documentos que correspondan.** 

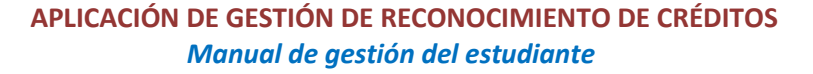

→ El documento "Programas de todas las asignaturas ..." será único y, por tanto, en él estarán contenidos todos los programas de asignaturas que se soliciten en el reconocimiento.

**OUCLM** 

➔ El documento "**Otros documentos adicionales**" servirá para que puedan indicarse aspectos a tener en cuenta en el proceso de reconocimiento; como pueden ser equivalencias de asignaturas que puedan ser múltiples, programas que puedan aplicarse a más de una asignatura o cualquier otra consideración que se quiera hacer constar en la solicitud. Es importante que en este documento, se indique la relación que debe tenerse en cuenta entre programa y asignatura solicitada a reconocer.

Adjuntamos el documento/s correspondiente/s, aunque pueden subirse una vez mecanizadas todas las peticiones (solicitudes).

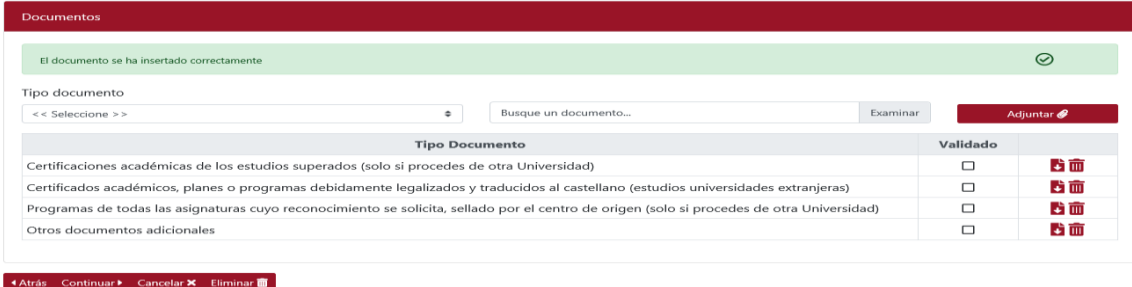

Para CONTINUAR solicitando el reconocimiento de nuevas asignaturas, será necesario pulsar de nuevo en **"+ Nuevo reconocimiento…"** y seguir los pasos ya descritos en este manual.

→ Es posible solicitar dos o más asignaturas superadas en otra titulación universitaria por una asignatura del plan de estudios que estés cursando actualmente en la UCLM y viceversa. Para ello, tendrás que seleccionar la asignatura que vayas a solicitar por reconocimiento múltiple y realizar dos o más solicitudes de reconocimiento sobre la misma asignatura.

Finalizada la inserción de todas las solicitudes de reconocimiento cursadas, pulsamos en **"CONTINUAR"** y el sistema nos preguntará si deseamos finalizar:

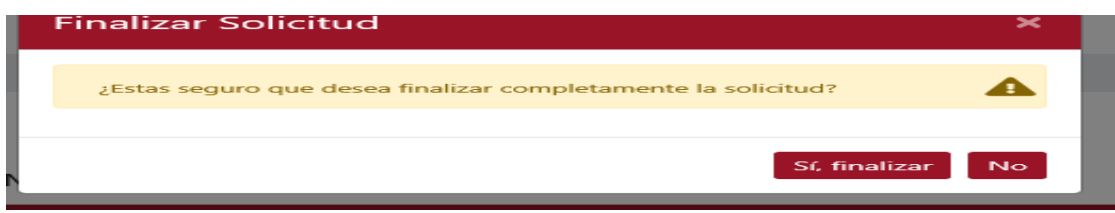

## Indicando que SI el Sistema **REGISTRARÁ nuestra solicitud.**

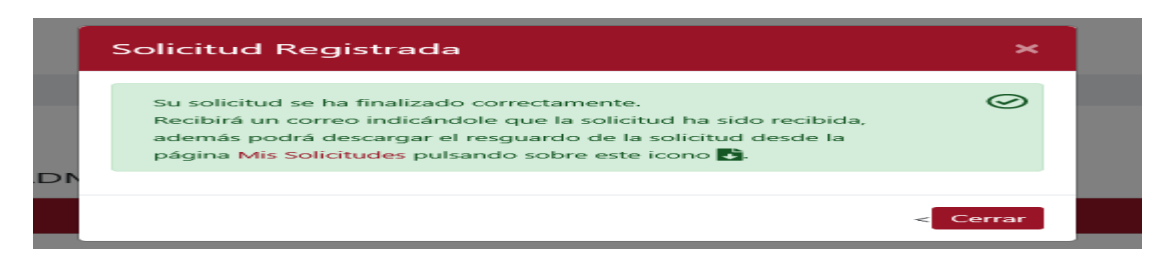

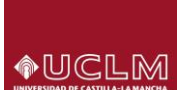

Pulsamos **"CERRAR"** y el sistema nos llevará a la pantalla que nos mostrará el resumen y estado de las solicitudes cursadas.

## Mis Solicitudes

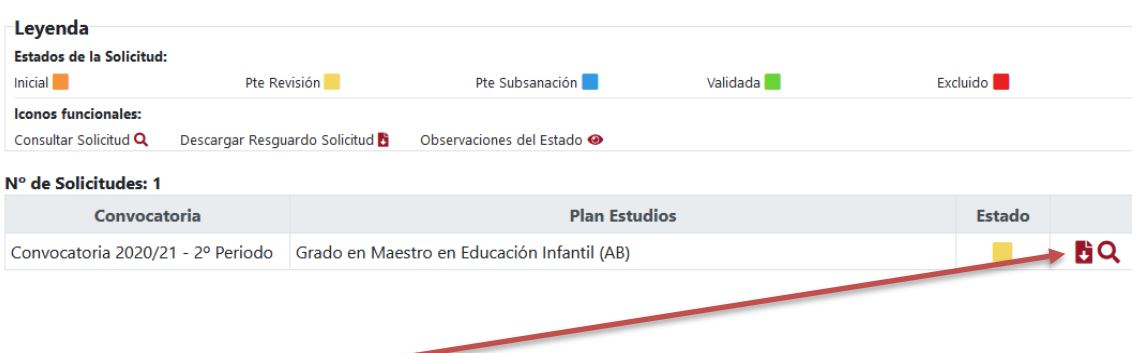

Se podrá generar el **RESGUARDO**, con la información que hemos mecanizado, que se descargará en formato PDF.

Al finalizar correctamente la solicitud, el estado pasa a **"Pendiente Revisión"** por UGAC. La solicitud se podrá modificar hasta que se encuentre en estado **"Validada"**. Una vez validada la solicitud, se remitirá a la Comisión de Reconocimiento del Centro para su estudio y resolución.